# **4.3.6.26. Реестр мерчандайзинга**

**В статье описывается назначение и перечень данных в отчете «Реестр мерчандайзинга».**

В отчете формируются данные по товарным остаткам и ценам в точках продаж. Данные образуются в конфигурации **«Агент Плюс: Управление дистрибуцией» (УД)** по документам [«Мерчандайзинг»](https://agentplus.tech/pages/viewpage.action?pageId=47645223), которые были оформлены в приложении **«Агент Плюс: Мобильная торговля» (МТ)**.

### **Назначение отчета «Реестр мерчандайзинга»**

- Анализ результативности работы мобильных сотрудников в торговых точках всей торговой и дистрибьюторской сети.
- Анализ сведений о продвижении товаров конкретных производителей и поставщиков, либо всего товарооборота.
- Применение данных для других аналитических отчетов и справок.

Чтобы сформировать отчет, откройте в разделе **«Планирование и контроль» «Отчеты»** и выберите **«Реестр мерчандайзинга»**.

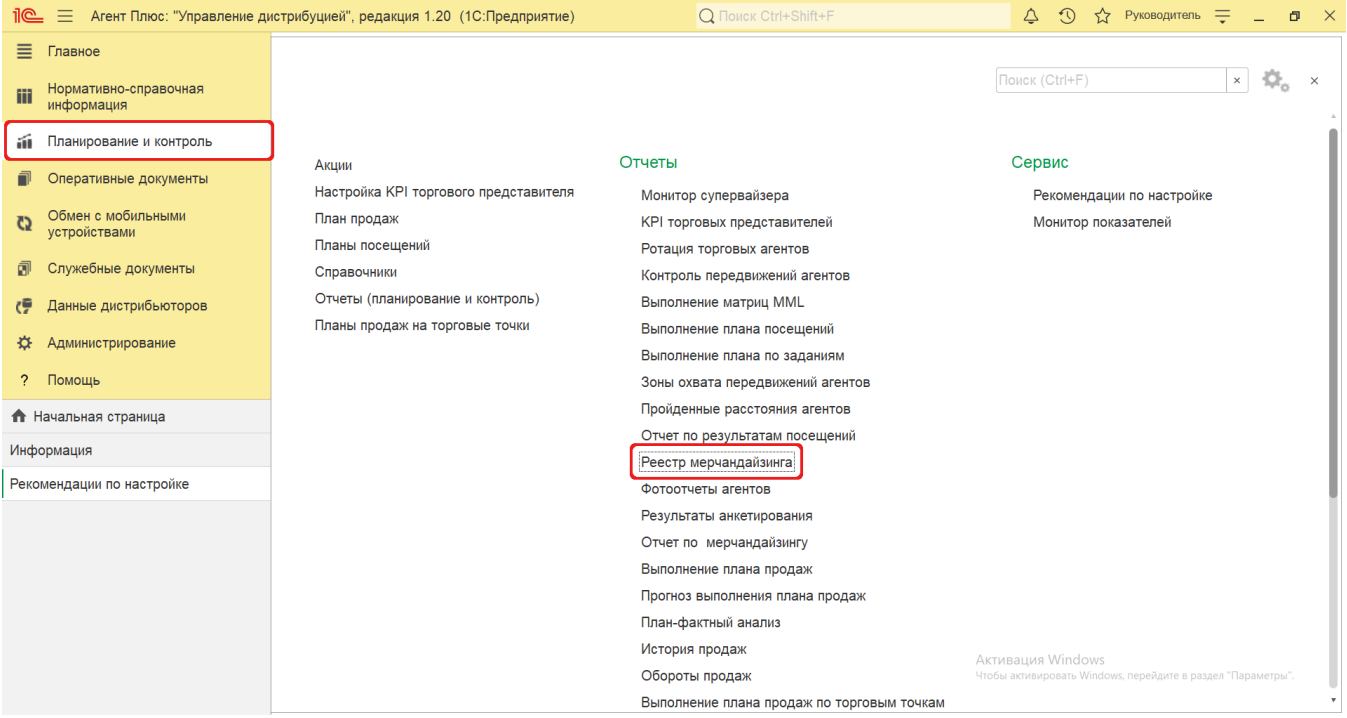

### **Внешний вид**

В верхней части окна отчета «Реестр мерчандайзинга» находятся [системные кнопки управления](https://agentplus.tech/pages/viewpage.action?pageId=47647551) и поле настроек, ниже отображается информация в колонках табличной части.

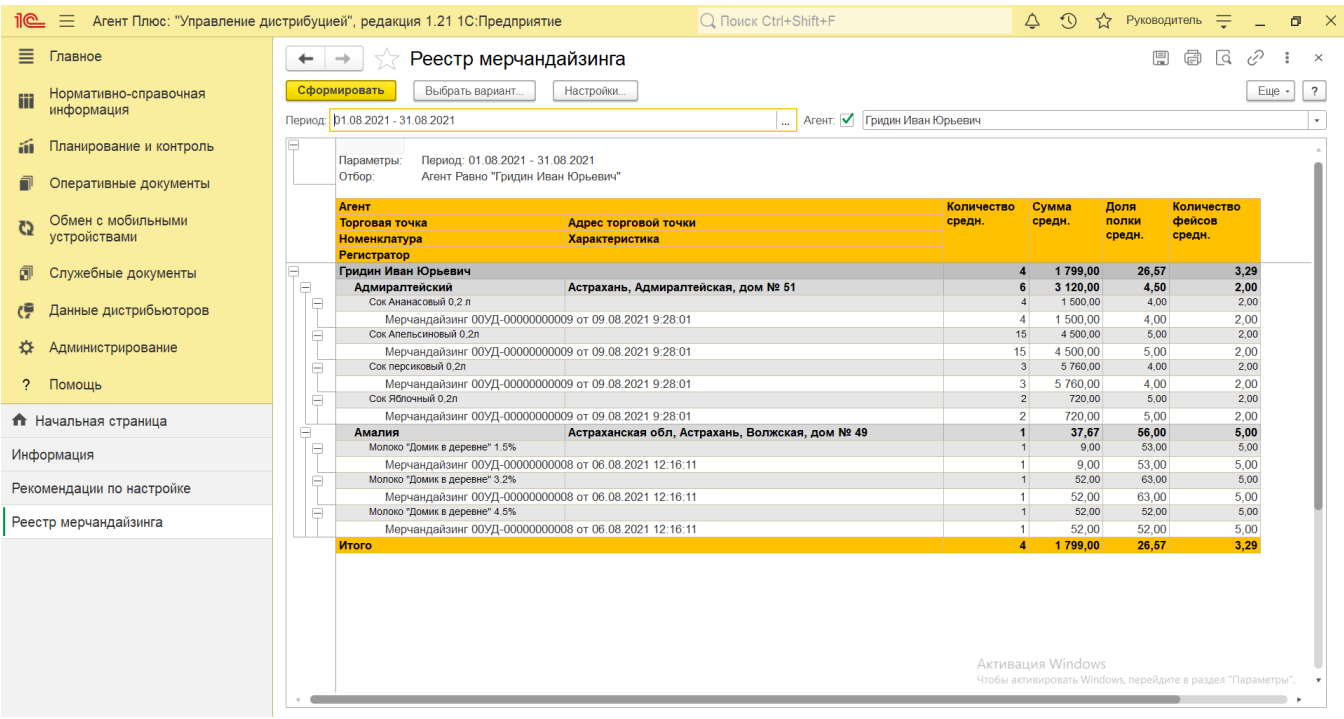

## **Настройки**

Нажав кнопку **«Настройки»** в верхней части окна отчета «Реестр мерчандайзинга» можно указать параметры для формирования сведений в табличной части и сохранить свой вариант отчета.

Заполните необходимые параметры на панели настроек для формирования нужных сведений в отчете «Реестр мерчандайзинга»:

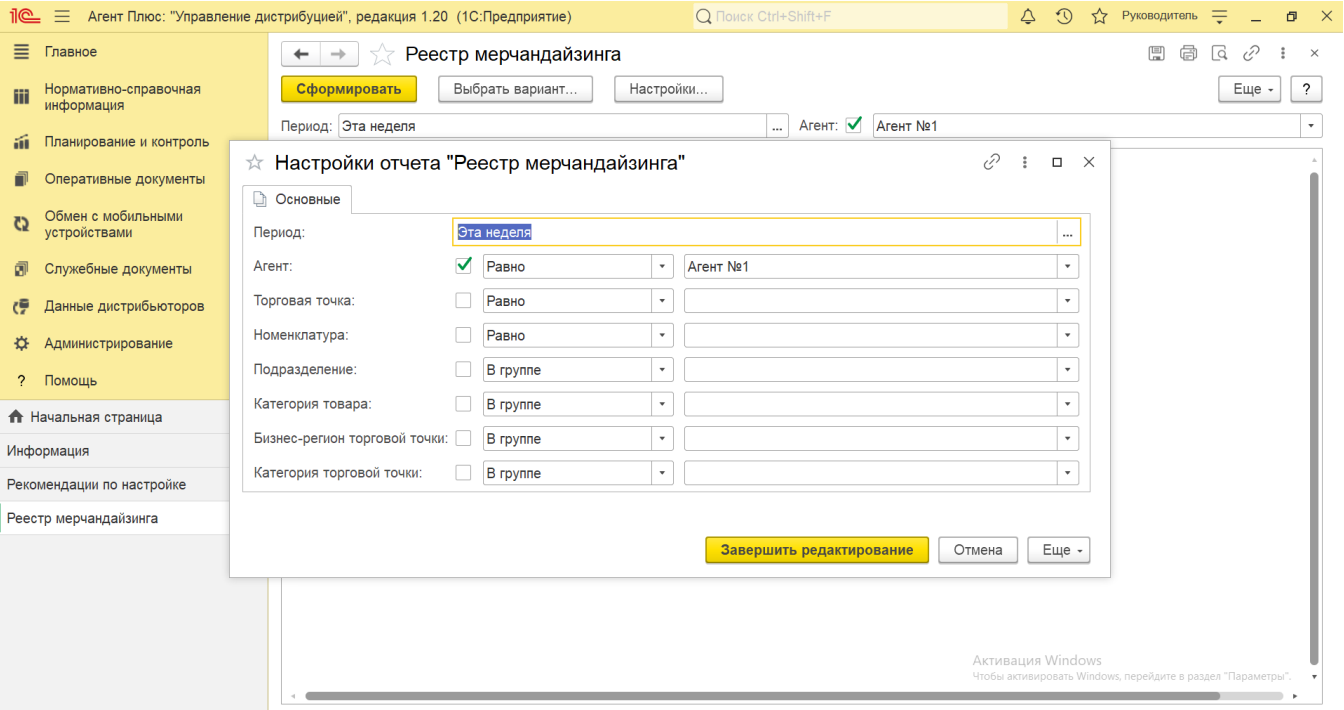

**«Период»** – укажите даты, по которым будет сформирован отчет. Нажав кнопку выбора, можно указать нужное

значение в списке, например, *Эта неделя*. Либо нажмите кнопку в виде календарика для выбора даты начала. Затем, с помощью аналогичной кнопки, укажите дату окончания. Год устанавливается по умолчанию текущий. Период может быть произвольным, без ограничений по стандартной периодичности (день, неделя, год и т.д.). Максимальное значение временного периода не ограничено.

- **«Агент»** укажите значение из справочника [«Сотрудники»,](https://agentplus.tech/pages/viewpage.action?pageId=56133947) если требуется сформировать отчет по документам определенного [Агента](https://agentplus.tech/pages/viewpage.action?pageId=47645148) или нескольких. Для этого нажмите кнопку выбора и в открывшимся окне нажмите кнопку **«Добав ить»** или **«Подбор»**. После выбора необходимо в окне **«Список значений»** нажать кнопку **«ОК»**. Для отбора по группам наименования в справочнике должны быть сгруппированы, тогда можно выбрать нужную группу, указав ее название. Чтобы отключить отбор снимите флажок .
- **«Торговая точка»** укажите значение из справочника [«Торговые точки»](https://agentplus.tech/pages/viewpage.action?pageId=47647600), если требуется сформировать отчет по торговым точкам, закрепленными за мобильными сотрудниками. Для этого нажмите кнопку выбора и в открывшимся окне нажмите кнопку **«Добавить»** или **«Подбор»**. После выбора одной торговой точки, или нескольких, необходимо в окне **«Список значений»** включить флажок **У** в строке рядом с наименованием и нажать кнопку **«ОК»**. Для отбора по группам наименования в справочнике должны быть сгруппированы, тогда можно выбрать нужную группу, указав ее название. Чтобы отключить отбор снимите флажок  $\checkmark$ .
- **«Номенклатура»** укажите значение из справочника [«Номенклатура»](https://agentplus.tech/pages/viewpage.action?pageId=47647567), если требуется сформировать отчет по определенному товару или в списке/группе товаров. Для этого в поле рядом нажмите кнопку выбора и в окне **«Список значений»** укажите нужные наименования, с помощью кнопки **«Добавить»** или **«Подбор»**, затем нажмите кнопку **«В ыбрать»**. После выбора множества наименований в окне «Список значений» нажмите кнопку **«ОК»**. Список выбранных позиций отобразится в поле выбора значений. Для отбора по группам наименования в справочнике должны быть
- сгруппированы, тогда можно выбрать нужную группу, указав ее название. Чтобы отключить отбор снимите флажок . **«Подразделение»** – укажите значение из справочника [«Подразделения и дистрибьюторы»,](https://agentplus.tech/pages/viewpage.action?pageId=56134493) если требуется сформировать отчет по документам, которые созданы сотрудниками определенного подразделения. Для этого нажмите кнопку выбора и в открывшимся окне нажмите кнопку **«Добавить»** или **«Подбор»**. После выбора необходимо в окне **« Список значений»** нажать кнопку **«ОК»**. Для отбора по группам наименования в справочнике должны быть
- сгруппированы, тогда можно выбрать нужную группу, указав ее название. Чтобы отключить отбор снимите флажок . **«Категория товара»** – укажите значение из справочника [«Категории товаров»,](https://agentplus.tech/pages/viewpage.action?pageId=67731675) если требуется сформировать отчет по группам товарного ассортимента определенной целевой аудитории. Для этого нажмите кнопку выбора и в открывшимся окне нажмите кнопку **«Добавить»** или **«Подбор»**. После выбора необходимо в окне **«Список значений»** нажать кнопку **«ОК»**. Для отбора по группам наименования в справочнике должны быть сгруппированы, тогда можно выбрать
- нужную группу, указав ее название. Чтобы отключить отбор снимите флажок  $\checkmark$ . **«Бизнес-регион»** – укажите значение из справочника [«Бизнес-регионы»,](https://agentplus.tech/pages/viewpage.action?pageId=56133663) если требуется сформировать отчет по документам определенного региона или нескольких. Для этого нажмите кнопку выбора и в открывшимся окне нажмите кнопку **«Добавить»** или **«Подбор»**. После выбора необходимо в окне **«Список значений»** нажать кнопку **«ОК»**. Дл я отбора по группам наименования в справочнике должны быть сгруппированы, тогда можно выбрать нужную группу, указав ее название. Чтобы отключить отбор снимите флажок  $\checkmark$ .
- **«Категория торговой точки»** укажите значение из справочника [«Канал дистрибуции»](https://agentplus.tech/pages/viewpage.action?pageId=56135185), если требуется сформировать отчет по определенному каналу сбыта или нескольким. Для этого нажмите кнопку выбора и в открывшимся окне нажмите кнопку **«Добавить»** или **«Подбор»**. После выбора необходимо в окне **«Список значений»** нажать кнопку **« ОК»**. Для отбора по группам наименования в справочнике должны быть сгруппированы, тогда можно выбрать нужную

группу, указав ее название. Чтобы отключить отбор снимите флажок  $\overline{\mathsf{v}}$ .

Для сохранения настроек нажмите кнопку **«Завершить редактирование»**.

Для формирования нужных сведений можно изменять параметры на панели настроек в верхней части окна, и они будут сохранятся автоматически:

**«Период»**

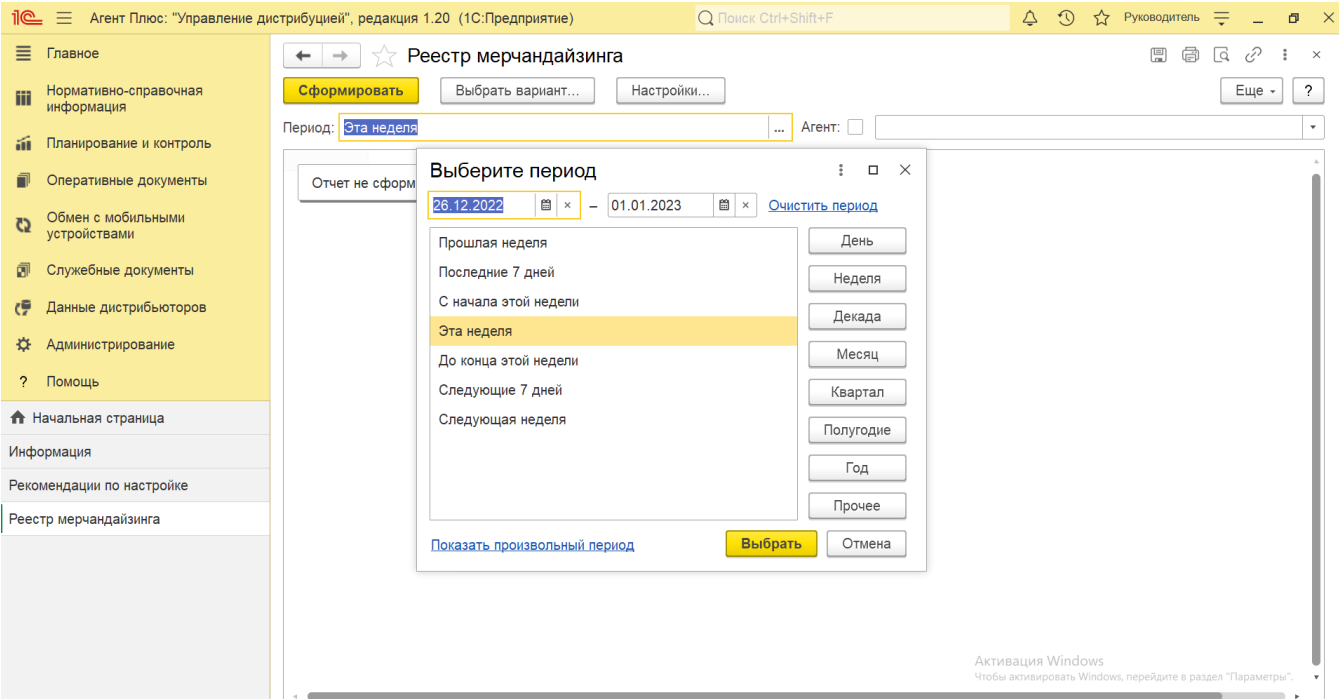

#### **«Агент»**

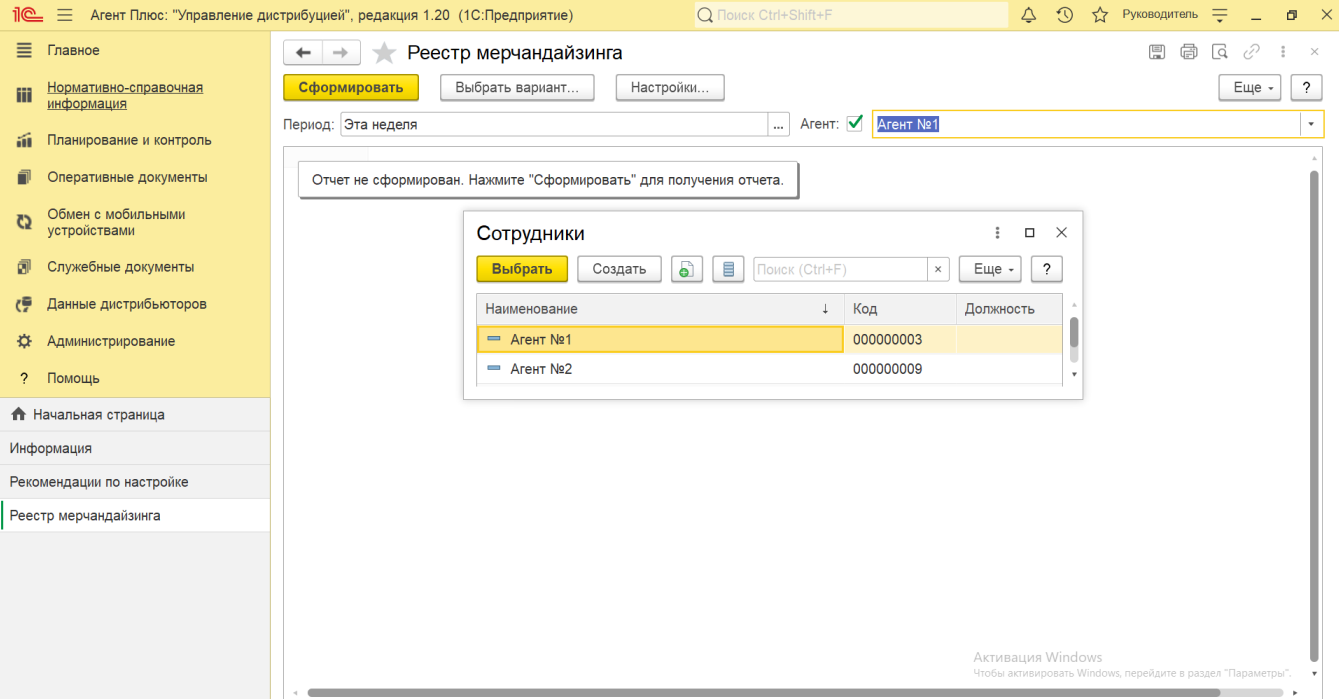

 В случае, если за указанный период отбор по другим параметрам не установлен, то отчет будет сформирован по всем товарам, мобильным сотрудникам и торговым точкам, включая дистрибьюторов.

### **Просмотр сведений и актуализация данных**

Чтобы сведения отобразились в отчете «Реестр мерчандайзинга», нажмите кнопку **«Сформировать»**.

В табличной части формируются данные в колонках с наименованиями:

- **«Агент»** значение в документах [«Мерчандайзинг»,](https://agentplus.tech/pages/viewpage.action?pageId=47645223) оформленных мобильным сотрудником в торговых точках за период, выбранный в отчете.
- **«Торговая точка»** значение в документах [«Мерчандайзинг»](https://agentplus.tech/pages/viewpage.action?pageId=47645223), оформленных мобильным сотрудником в торговых точках за период, выбранный в отчете.
- **«Адрес торговой точки»** адрес, присвоенный в карточке торговой точки из справочника [«Торговые точки»](https://agentplus.tech/pages/viewpage.action?pageId=47647600).
- **«Номенклатура»** значение в документах [«Мерчандайзинг»](https://agentplus.tech/pages/viewpage.action?pageId=47645223), оформленных мобильным сотрудником в торговых точках за период, выбранный в отчете, из справочника [«Номенклатура».](https://agentplus.tech/pages/viewpage.action?pageId=47647567)
- **«Характеристика»** значения отображаются, если присвоены в карточках номенклатуры.
- **«Количество средн.»** среднее количество всех товаров в документах [«Мерчандайзинг»](https://agentplus.tech/pages/viewpage.action?pageId=47645223), оформленных мобильным сотрудником в торговых точках за период, выбранный в отчете.
- **«Сумма средн.»** средняя сумма всех товаров в документах [«Мерчандайзинг»,](https://agentplus.tech/pages/viewpage.action?pageId=47645223) оформленных мобильным сотрудником в торговых точках за период, выбранный в отчете.
- **«Доля полки средн.»** среднее значение сопоставления количества единиц конкретного товара (бренда) с другими позициями на полочном пространстве в документах [«Мерчандайзинг»,](https://agentplus.tech/pages/viewpage.action?pageId=47645223) оформленных мобильным сотрудником в торговых точках за период, выбранный в отчете.
- **«Количество фейсов средн.»** среднее количество единиц товара, стоящих на первой линии полки указанных в документах [«Мерчандайзинг»,](https://agentplus.tech/pages/viewpage.action?pageId=47645223) оформленных мобильным сотрудником в торговых точках за период, выбранный в отчете.

Значения отображаются в ячейках, которые образуют строки, где отображаются подробные сведения.

По умолчанию сведения в табличной части отображаются в подробном виде – все строки открыты. При необходимости их также можно скрыть, нажав значок в виде минуса «-». Строки закроются, а символ заменится на значок в виде плюса «+».

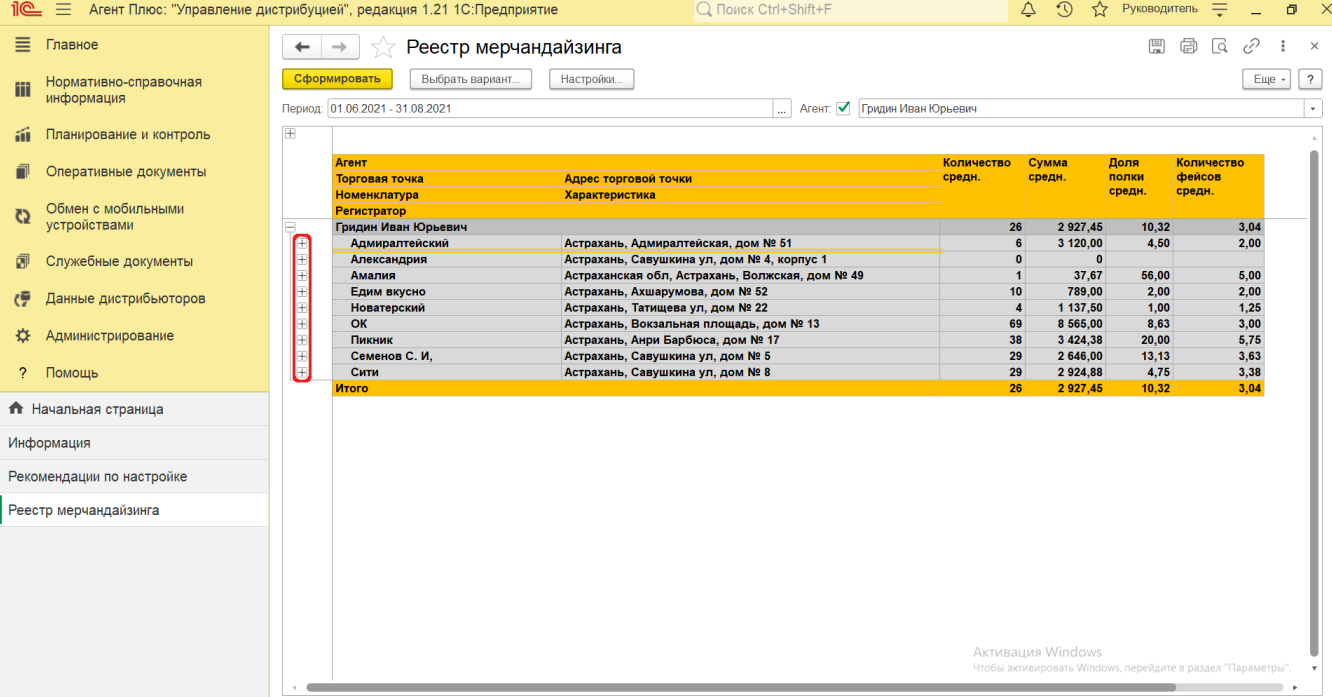

При двойном клике мыши **в ячейке** с наименованием доступна возможность быстрого перехода в справочники и документы:

- в колонке с ФИО [Агента](https://agentplus.tech/pages/viewpage.action?pageId=47645148) открывается карточка сотрудника из справочника [«Сотрудники».](https://agentplus.tech/pages/viewpage.action?pageId=56133947)
- в колонке с наименованием торговой точки открывается карточка из справочника [«Торговые точки»](https://agentplus.tech/pages/viewpage.action?pageId=73531405).
- в колонке с наименованием номенклатуры открывается карточка из справочника [«Номенклатура».](https://agentplus.tech/pages/viewpage.action?pageId=47647567)
- $\bullet$ в колонке с наименованием документа [«Мерчандайзинг»](https://agentplus.tech/pages/viewpage.action?pageId=47645223) открывается [оперативный документ](https://agentplus.tech/pages/viewpage.action?pageId=51183924), оформленный мобильным сотрудником в торговой точке.

Нажав кнопку **«Еще»** , можно выбрать дополнительные функции. Для сохранения отчета в формате документов MSOffice

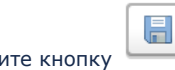

места хранения.

нажмите кнопку «Сохранить результат отчета в файл», откроется окно проводника для выбора нужного типа файла и

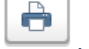

Чтобы отправить отчет на печать, нажмите кнопку «Печать результата отчета» . Откроется установленное по умолчанию в операционной системе приложение для печати.

 $\boxtimes$ Для отправки отчета по электронной почте, нажмите кнопку <sup>| Пор</sup> «Отправить отчет по электронной почте». Доступно три варианта:

- **«Отправить сейчас»**
- **«Создать рассылку отчетов»**
- **«Включить в существующую рассылку отчетов»**

Для актуализации данных в отчете **«Реестр мерчандайзинга»** необходимо произвести:

- Настройки в разделе «Администрирование» [«Настройка дистрибуции».](https://agentplus.tech/pages/viewpage.action?pageId=8585828)
- [Настройки для планирования продаж.](https://agentplus.tech/pages/viewpage.action?pageId=80806064)
- [Настройки для планирования посещений.](https://agentplus.tech/pages/viewpage.action?pageId=82280608)
- Настройки обмена данными:
	- для [отдельной конфигурации \(без других учетных систем 1С\)](https://agentplus.tech/pages/viewpage.action?pageId=51184980) в разделе [«Обмен с мобильными устройствами».](https://agentplus.tech/pages/viewpage.action?pageId=47647528) для [консолидации данных](https://agentplus.tech/pages/viewpage.action?pageId=8585960) при использовании [сервиса «Т-Обмен»](https://agentplus.tech/pages/viewpage.action?pageId=8585911) произвести [активацию канала «Т-Обмен»](https://agentplus.tech/pages/viewpage.action?pageId=8585913)  [в «Личном кабинете»](https://agentplus.tech/pages/viewpage.action?pageId=8585913) и [синхронизацию данных по Т-Обмену.](https://agentplus.tech/pages/viewpage.action?pageId=21594392)

### **Связанные страницы**

[Документ «Мерчандайзинг»](https://agentplus.tech/pages/viewpage.action?pageId=47645223)

[Мерчандайзинг в торговых точках](https://agentplus.tech/pages/viewpage.action?pageId=51183898)